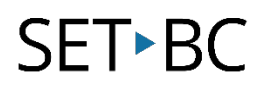

### **0.3 BrailleNote Touch Plus – Basic Overview of Startup**

#### **Introduction**

This tutorial offers a basic overview of the BrailleNote Touch Plus (BNT+) controls, with instructions including basic navigation using buttons and a few shortcuts.

#### **Learning Objectives**

Completion of this tutorial will give you experience with the following:

- Names and functions of the control buttons and keys
- How to turn the device on
- How to unlock the screen
- How to select and open a menu item
- How to access the context menu for any item
- How to use TouchBraille

#### **This tutorial assumes that you have:**

- A BrailleNote Touch Plus
- Reviewed the parts of the BNT+ in tutorials 0.1 and 0.2

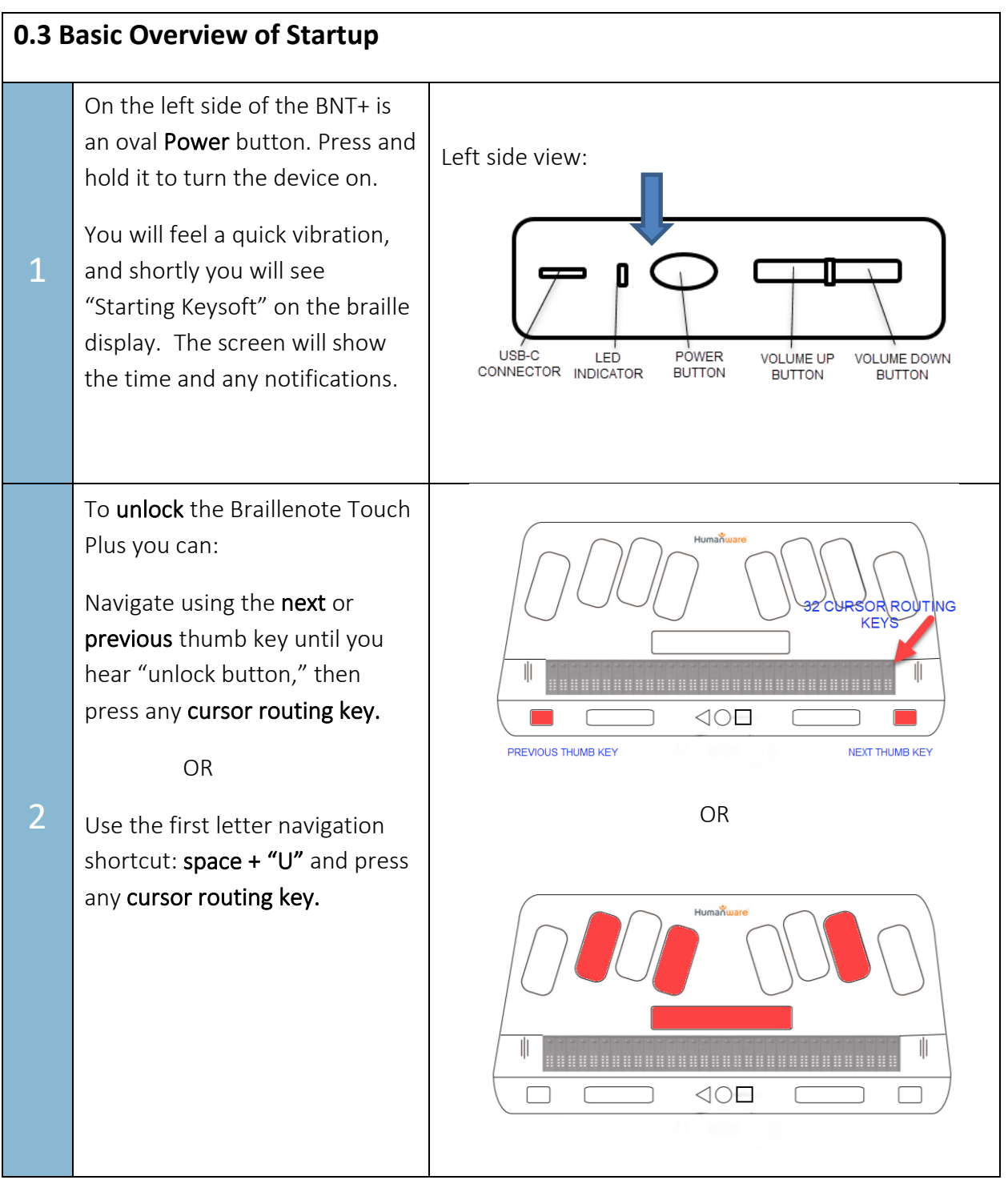

The first time you use the BrailleNote Touch Plus you will be guided through a Tutorial, which outlines some of the commonly used features. To access the tutorial at any time,  $\triangleleft \bullet \Box$ П go to Options>Miscellaneous Settings>Launch Tutorial. 3 OR After the tutorial you will be able to access the Main Menu. Pressing the round Home button will always bring you back to the Main Menu. OR ┌  $\triangleleft$ O $\square$ Press Spacebar + Dot 1+2+3+4+5+6. To navigate within Main Menu, use the Previous and Next Thumb keys. KE<sup>Y</sup> When you arrive at your desired menu item, press any Cursor Routing Key or Enter.  $\triangleleft$ O $\square$ Alternatively, you may use First PREVIOUS THUMB KEY NEXT THUMB KEY 4 Letter Navigation to find your ORmenu item. For example, to navigate to the Word Processor: Keyword, press "W" and you will automatically be routed to that item. Press "Enter" or a cursor routing key to activate  $\triangleleft$ O $\square$  $\Box$ the item.

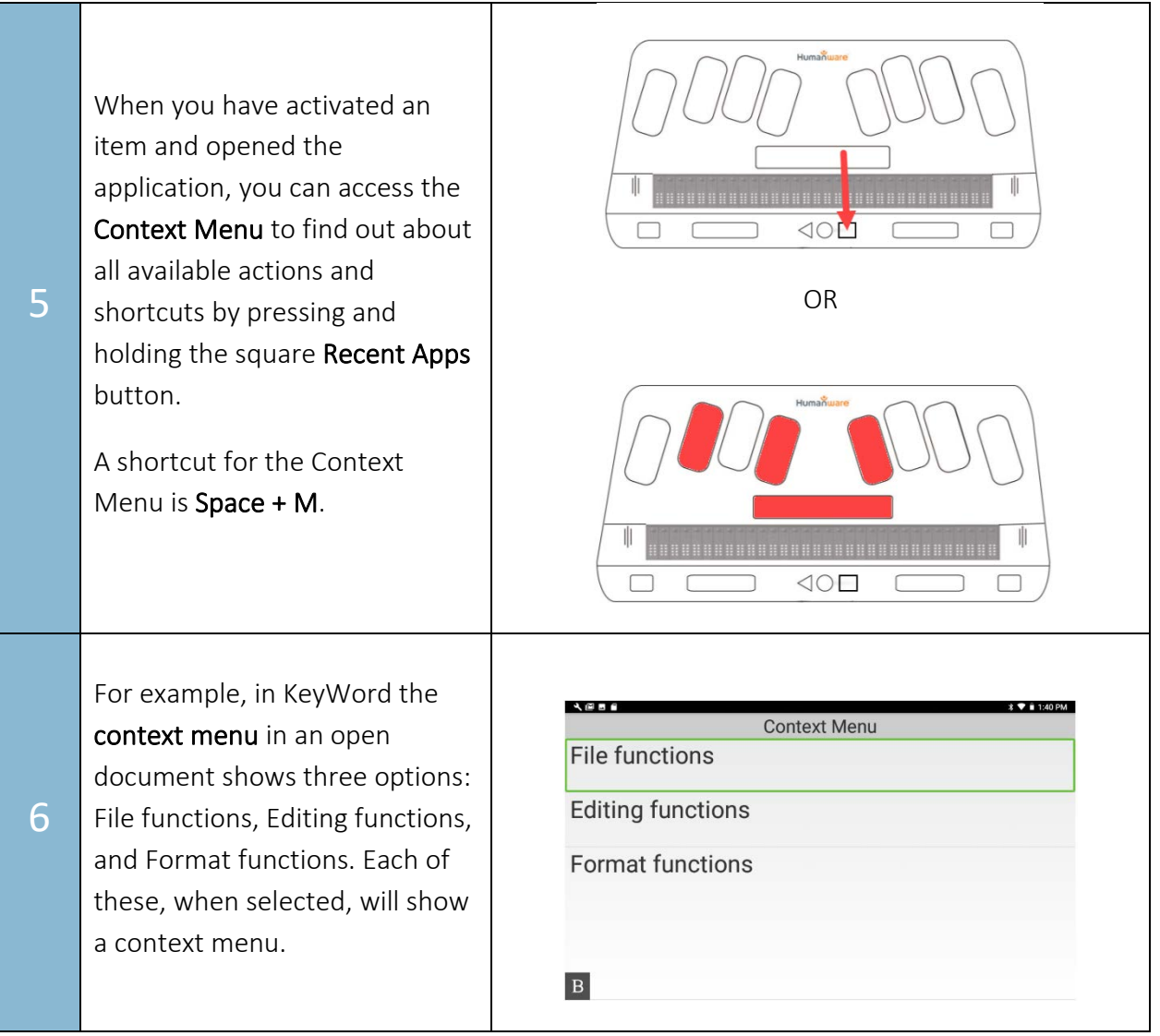

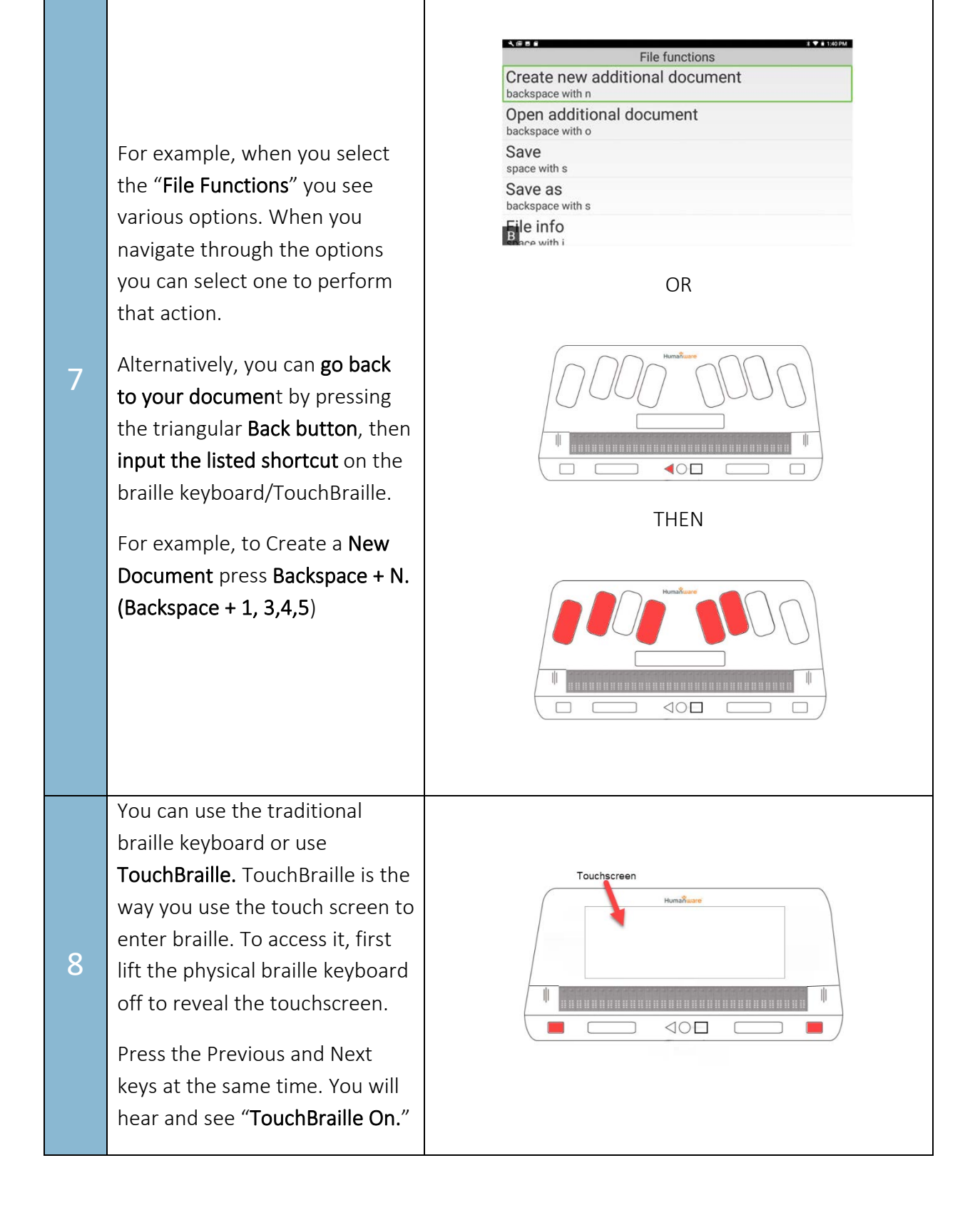

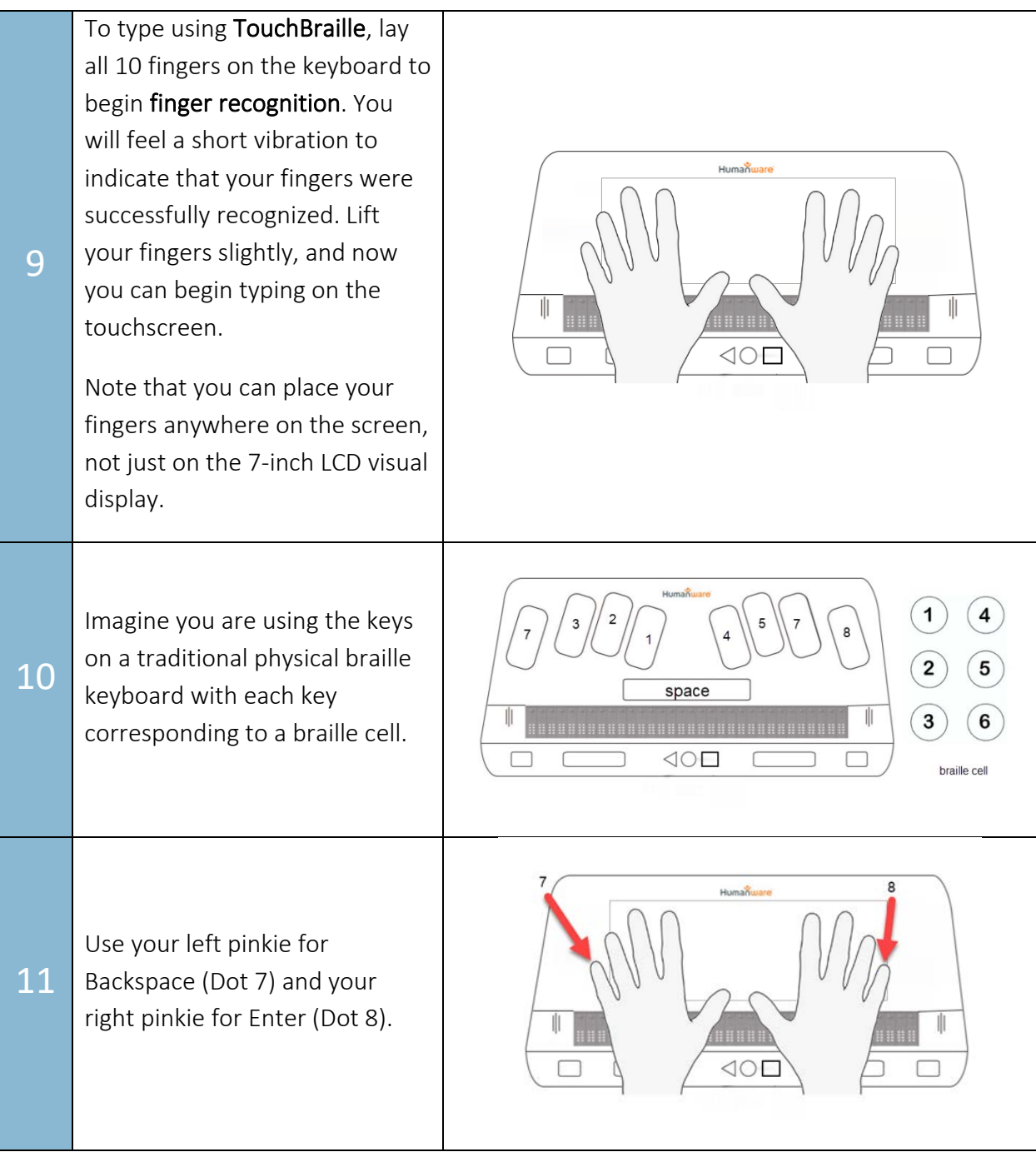

12

The pads of the fingers should be placed on the screen rather than the fingertips. Your wrists can rest on the refreshable braille display or the front edge of the device. This allows you to simply flex your fingers up and down and helps you to keep them in the same place on the screen.

If you hear that what you are typing is incorrect, or if you feel a long vibration, that will mean that you have lost the finger calibration. Simply place all 10 fingers on the screen again to recalibrate any time this happens.

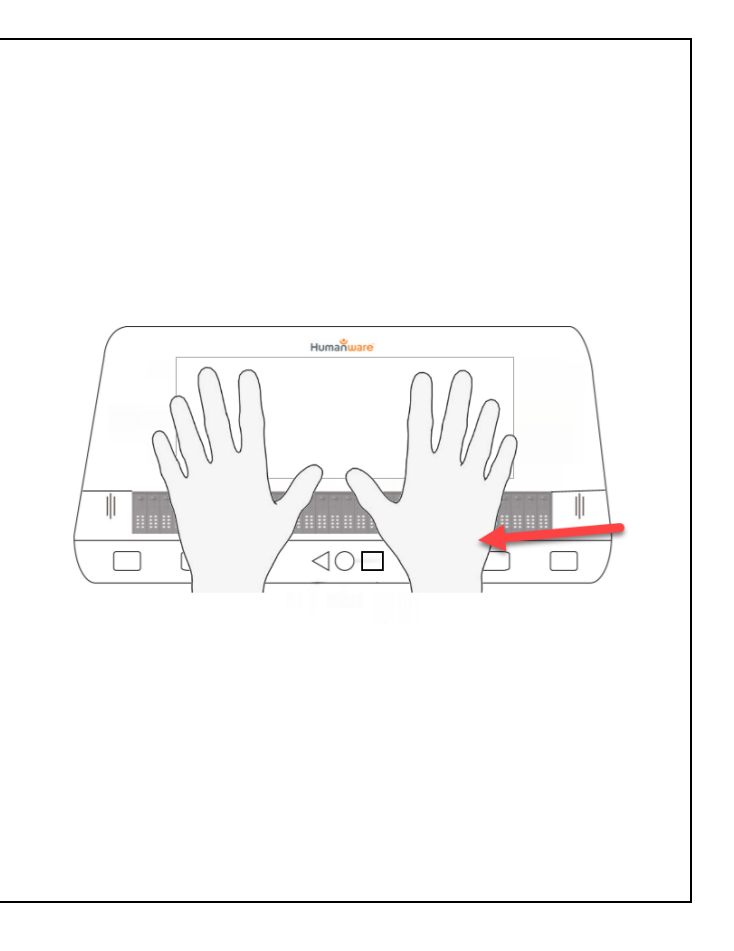